# **Application Note**

Import Jinx! Scenes into the DMX-Configurator

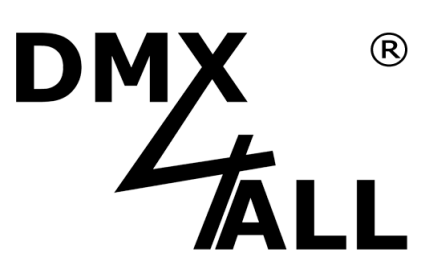

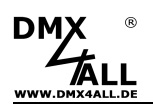

The Freeware Jinx! is an user friendly, well understandable software and furthermore equipped with endless opportunities and a free available for controlling LED-Matrix-Controllings.

So, Jinx! allows creative minds infinite possibilities for designing light patterns and programs. For a DMX4ALL-Players usage it is necessary to export the created scenes from Jinx! and to import these scenes into the DMX4ALL DMX-Configurator.

On the following pages the procedure of import and export Jinx! Scenes into the DMX-Configurator are described. The present application note is limited to the basic steps.

#### **1. Install Jinx!**

The freeware Jinx! is free downloadable. After unpacking and starting the software the main screen appears:

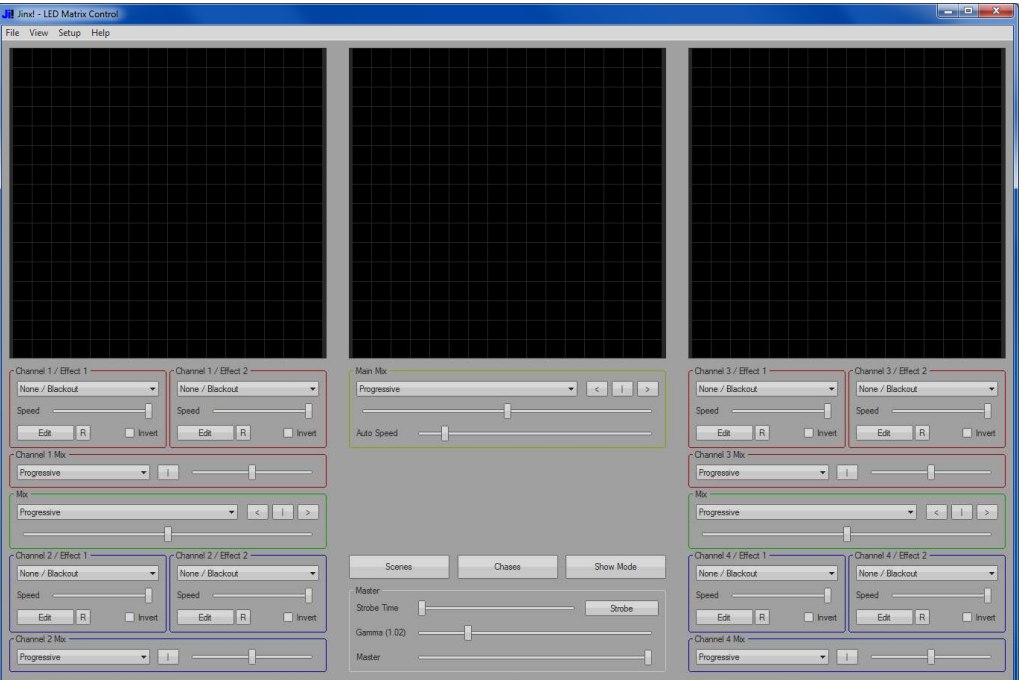

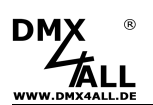

#### **2. Setting the Matrix Options**

At first the Matrix Options must be set. These can be found under menu Setup*→*Matrix Options

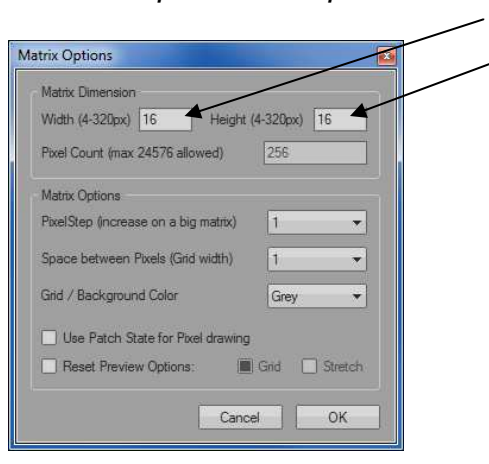

Here the width and height for the LED-Surface is adjustable. In our example 16x16 pixel.

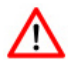

For LED-Stripes with a height of only one pixel, the height=4 must be entered. The additional 3 pixel doesn't matter!

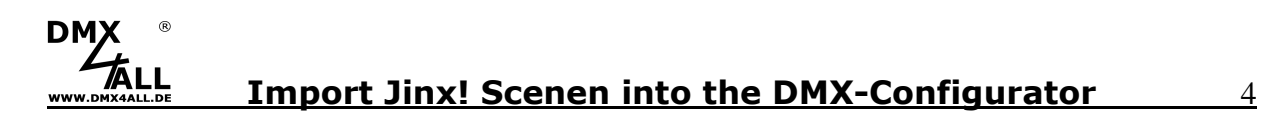

#### **3. Configuring the output**

Next, the output device is to configure, on which the output should take place, in menu Setup*→*Output Devices.

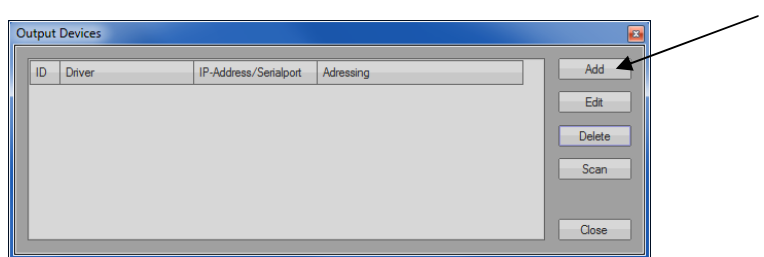

Click to **Add**, to adjoin a new output.

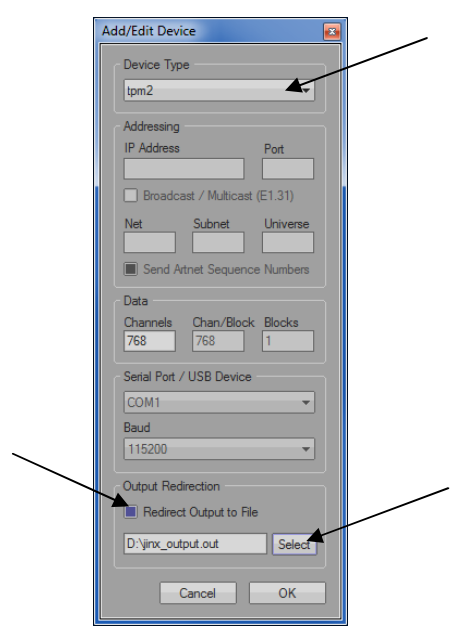

Now select **tpm2.net** as device type.

Activate **Redirect Output to File** and enter the files name which should be stored for this export (within the example: D:\jinx\_output.out).

Confirm with **OK** and return to the main page with **Close**.

## DM) **Import Jinx! Scenen into the DMX-Configurator** 5

### **4. Create a Patch**

The LEDs assignment is to adjust under menu Setup*→*Output Patch.

The easiest way to make the assignment is with Fast Patch. There the LED-Surface size must be entered again with the dimension  $X = 16$ (Width) and dimension  $Y = 16$  (Height).

Furthermore the Patch Mode must be adjusted, in our example **Snakecolumns starting Top-Left**.

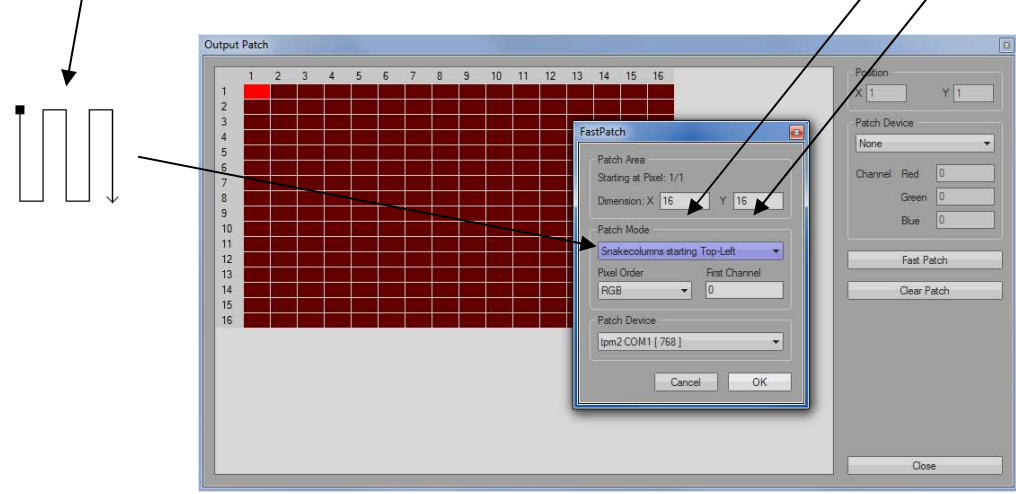

With Pixel Order occurs the selection **RGB** and under Patch Device **tmp2.net COM1 [768]**.

The settings are to confirm with **OK**.

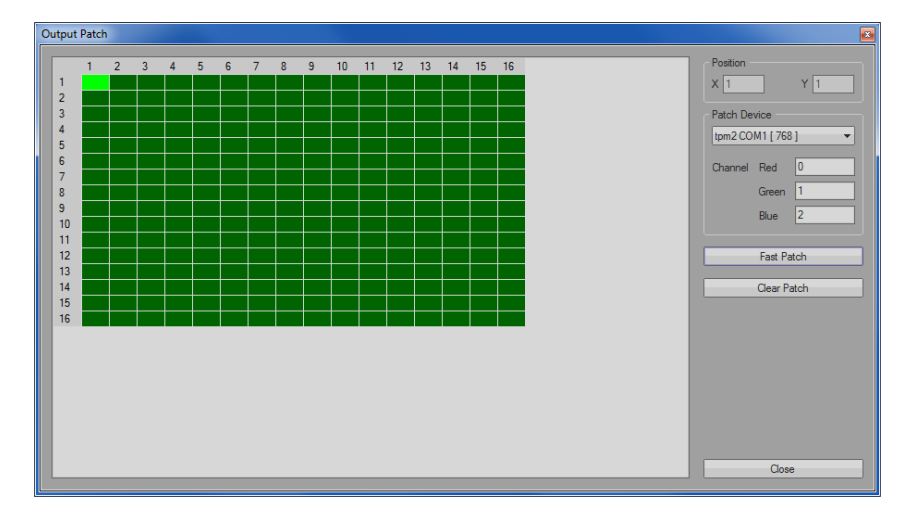

With **Close** the Output Patch will be closed.

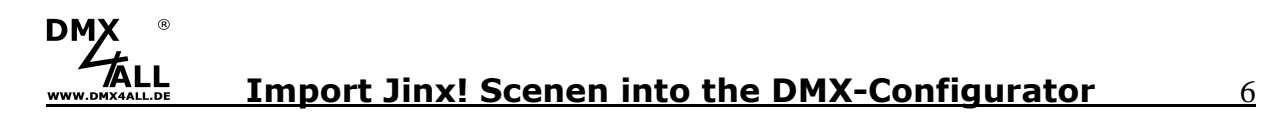

#### **5. Create effects**

and the state mel 3 / Effect 1 Speed  $\text{Edt} = \begin{bmatrix} R \end{bmatrix}$  $\square$  hve  $Edt = \begin{bmatrix} R \end{bmatrix}$ |<br>| Invert  $\begin{tabular}{|c|c|c|c|} \hline & \multicolumn{3}{|c|}{\textbf{Edt}} & \multicolumn{3}{|c|}{\textbf{R}} \\ \hline \end{tabular}$  $\overline{\phantom{a}}$  $\overline{\phantom{a}}$  $\begin{picture}(130,10) \put(0,0){\line(1,0){10}} \put(15,0){\line(1,0){10}} \put(15,0){\line(1,0){10}} \put(15,0){\line(1,0){10}} \put(15,0){\line(1,0){10}} \put(15,0){\line(1,0){10}} \put(15,0){\line(1,0){10}} \put(15,0){\line(1,0){10}} \put(15,0){\line(1,0){10}} \put(15,0){\line(1,0){10}} \put(15,0){\line(1,0){10}} \put(15,0){\line($ Show Mode  $R$  $Edt$  R  $R$ nel 4 Mb

Now, it is time for creating the actual effect:

The Jinx! setting options are so extensive, we can't describe these possibilities at this point.

#### **6. Start Output/ Export**

For starting the Export the menu Setup*→*Start Output must be activated.

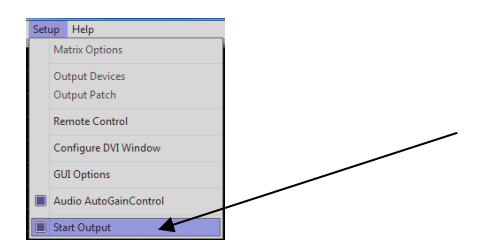

Now, the data are send and so recorded, which were first under 3) adjusted file,

For close the export the menu Setup*→*Start Output must be deactivated.

#### **7. Create new projects within the DMX-Configurator**

Start the program DMX-Configurator and create a new project under the menu Project*→*New.

#### **8. Create Patch**

DM)

Start the Pixel Manager in menu Settings*→*Pixel Manager.

Assign the same patch which you have use in Jinx!. Example:

- Pixel type  $=$  RGB
- Matrix with size  $X = 16$  and size  $Y = 16$
- Type = Vertical,Snake,Begin top/left

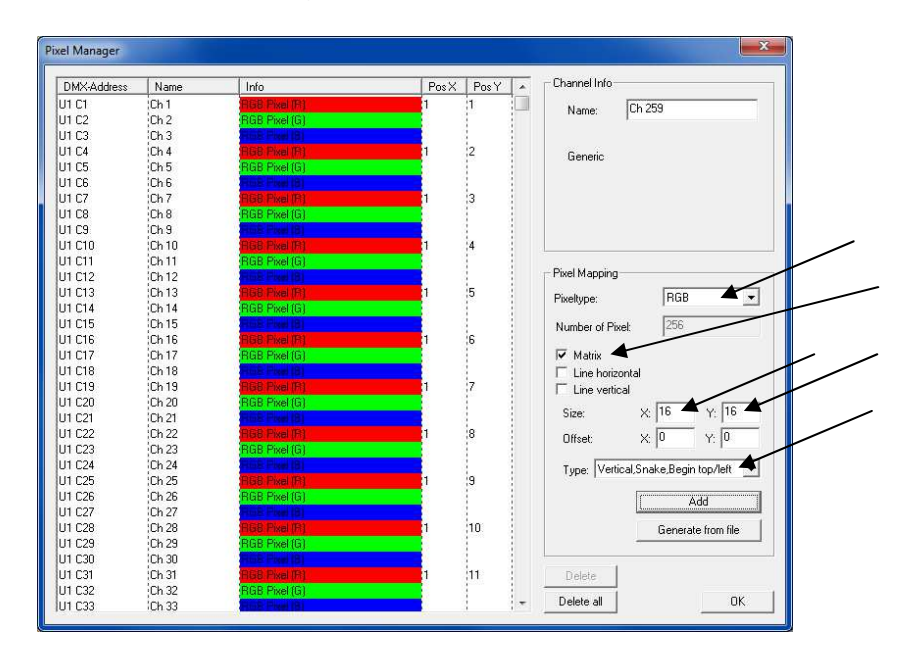

Confirm with Add and leave the Pixel Manager with **OK**.

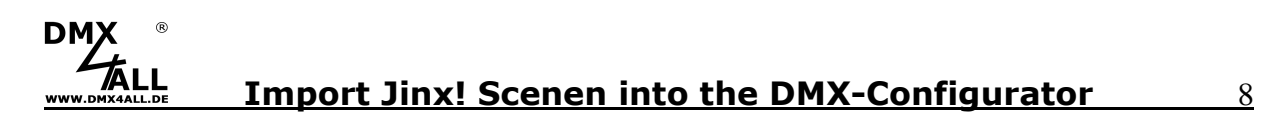

#### **9. Import Scenes**

Now, import the file which results by Jinx!. Select the menu Scene*→*Import and enter the file (Example: D:\jinx\_output.out).

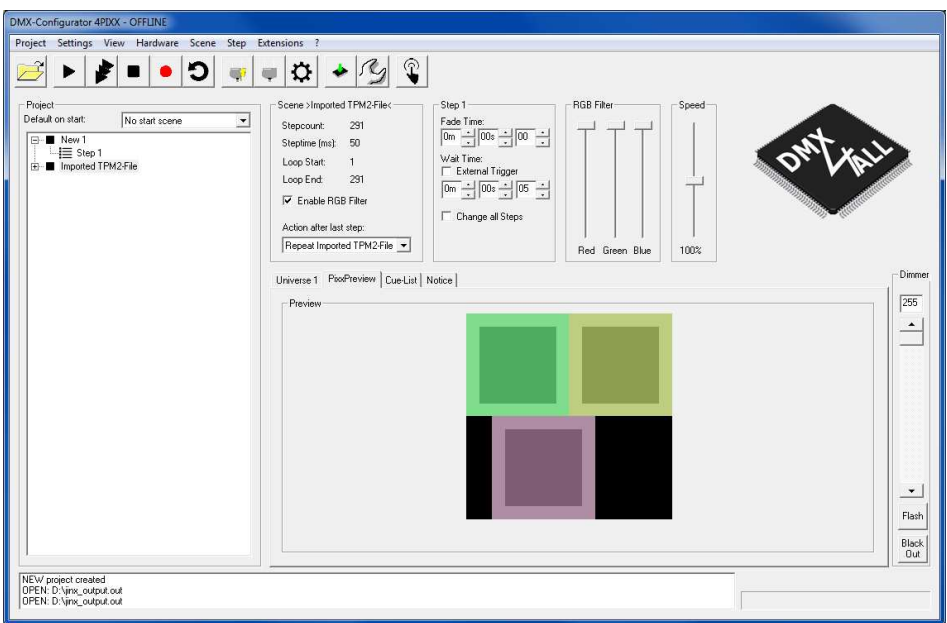

Click to Pixel Preview and get the display of the imported effect from Jinx!.

# **Import Jinx! Scenen into the DMX-Configurator** 9

#### **10. Select and use a Loop**

By replaying of recorded steps between the first and the last step there's often a visible shift, which stands out in each loop.

In most cases the replay as loop without any visible shifts is wanted.

The function is available via right click to the scene name or within the tool bar with **D**. With **Search Loop** you can look for a loop within a step.

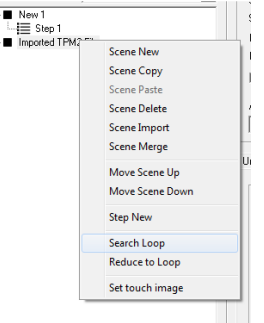

The Loop Parameter specifies which request a loop should has.

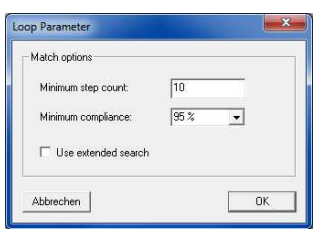

With **OK** starts the search.

In the example between step 1 and 97 a match is found, so the loop is set by 1-96.

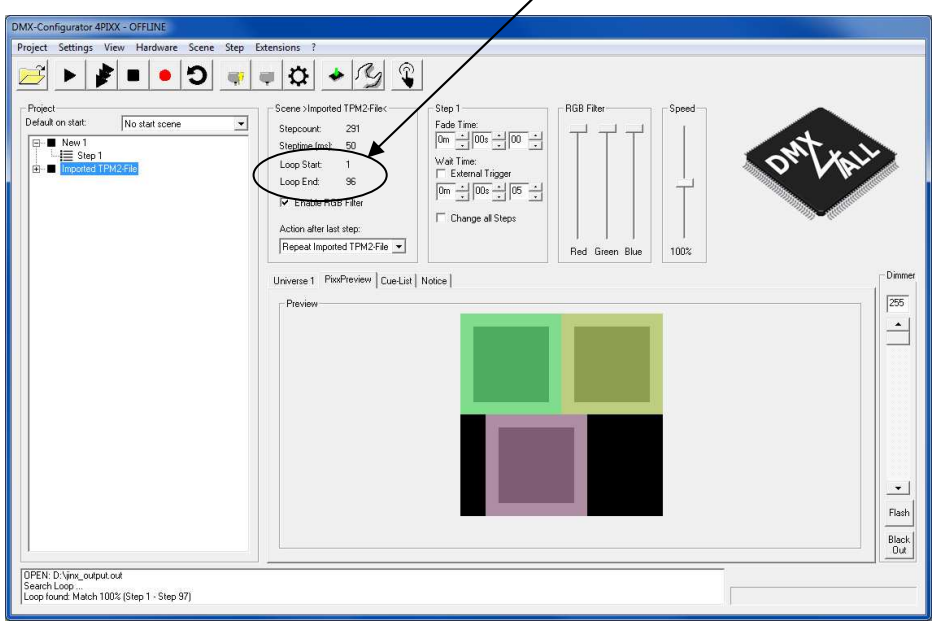

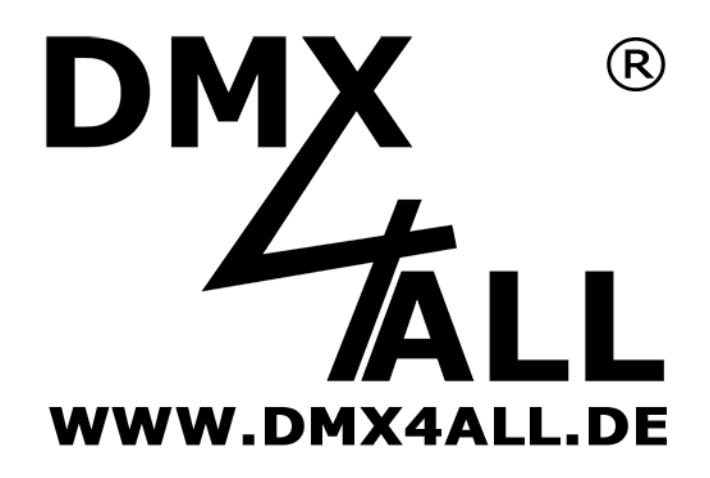

DMX4ALL GmbH Reiterweg 2A D-44869 Bochum Germany

Letzte Änderung: 10.11.2016

© Copyright DMX4ALL GmbH

Alle Rechte vorbehalten. Kein Teil dieses Handbuches darf in irgendeiner Form (Fotokopie, Druck, Mikrofilm oder in einem anderen Verfahren) ohne ausdrückliche schriftliche Genehmigung reproduziert oder unter Verwendung elektronischer Systeme verarbeitet, vervielfältigt oder verbreitet werden.

Alle in diesem Handbuch enthaltenen Informationen wurden mit größter Sorgfalt und nach bestem Wissen zusammengestellt. Dennoch sind Fehler nicht ganz auszuschließen.

Aus diesem Grund sehen wir uns dazu veranlasst, darauf hinzuweisen, dass wir weder eine Garantie noch die juristische Verantwortung oder irgendeine Haftung für Folgen, die auf fehlerhafte Angaben zurückgehen, übernehmen können. Dieses Dokument enthält keine zugesicherten Eigenschaften. Die Anleitung und die Eigenschaften können jederzeit und ohne vorherige Ankündigung geändert werden.